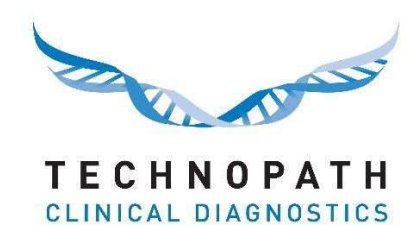

**Informe MoU de IAMQC™**

#### Contenido

### Contenido

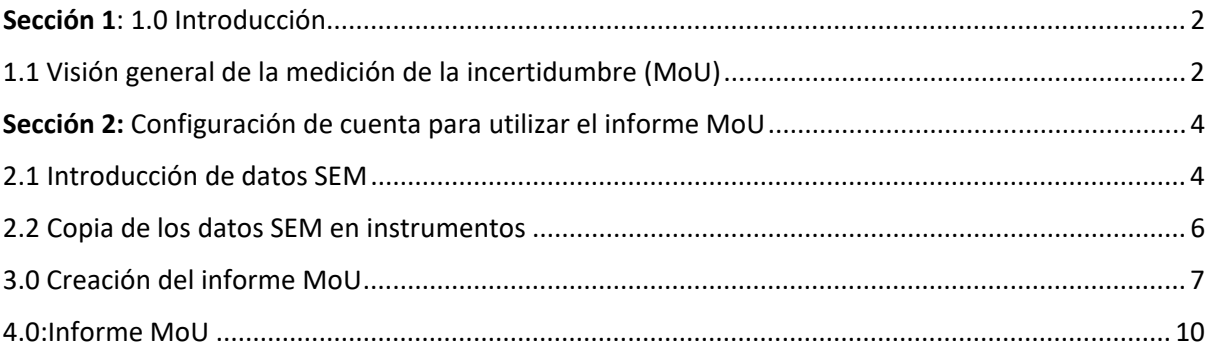

#### 1.0 Introducción

IAMQC Peer ha agregado nuevas funciones que supondrán un valor añadido significativo para el usuario final. Ahora los clientes pueden generar un informe de medición de la incertidumbre en formato MS Excel desde su cuenta de IAMQC Peer online.

La medición de la incertidumbre se ha convertido en una consideración importante en muchos laboratorios y muchos organismos de acreditación hacen referencia a ella como requisito durante las auditorías.

La incertidumbre de una medición hace referencia a la duda que existe sobre el resultado de cualquier medición en el laboratorio. Hay una serie de factores que deben tenerse en cuenta para calcular la incertidumbre, incluyendo el método seleccionado, el sesgo potencial, los errores analíticos, etc.

Cuando la incertidumbre se cuantifica, deja de ser incertidumbre y pasa a ser el intervalo de confianza en el que se encuadran los resultados. La incertidumbre debe evaluarse regularmente y debe tratarse de mejorar su valor.

Para obtener una descripción más detallada de la medición de la incertidumbre, consulte el documento PDF en https://peer.iamqc.com/files/docs/UncertaintyOfMeasurement.pdf.

#### <span id="page-1-0"></span>1.1 Visión general de la medición de la incertidumbre (MoU)

Para calcular el valor MoU de sus instrumentos, el informe utiliza una precisión tanto intra como interensayo.

1: La precisión intraensayo se refiere a la precisión en una sola ejecución; se suele medir ejecutando 20 o más réplicas de la misma muestra al mismo tiempo y calculando el error estándar de la media (SEM).

El valor SEM se calcula mediante la fórmula SEM = {(desviación estándar de la ejecución) dividido entre (raíz cuadrada del número de réplicas)} =  $\left(\frac{1}{\sqrt{2}}\right)$ 

2: La precisión interensayo se refiere a la precisión en varias ejecuciones diferentes. IAMQC Peer utiliza la desviación estándar de ejecución de su laboratorio y el valor total N de resultados de las pruebas para calcular la precisión interensayo de sus analitos para el periodo de tiempo seleccionado.

Para medir la incertidumbre usando los valores SEM calculados en el paso 1, el usuario debe introducirlos en la tabla SEM en su cuenta de IAMQC Peer.

Si los valores SEM no están disponibles para un ensayo en particular, el sistema calculará una medición de la incertidumbre usando los datos acumulados de los laboratorios.

El valor MoU calculado se multiplica por un factor de cobertura (k) de 2 para obtener un nivel de confianza de aproximadamente el 95 %. Se denomina MoU expandido. El valor de k = 2 asume que la incertidumbre tiene una distribución normal.

Algunos factores de cobertura (para una distribución normal) son: k = 1 para un nivel de confianza de aproximadamente el 68 %

k = 2,58 para un nivel de confianza del 99 %

I

k = 3 para un nivel de confianza del 99,7 %

# <span id="page-3-0"></span>Sección 2: Configuración de cuenta para utilizar el informe MoU

# <span id="page-3-1"></span>2.1 Introducción de datos SEM

Para configurar los valores SEM

1: Calcule los valores SEM para cada lote/nivel de QC y analito. Puede hacerse por instrumento individual, modelo de instrumento o para todo el laboratorio.

2: Acceda a su cuenta de IAMQC Peer en https://peer.iamqc.com/login.asp.

3: Haga clic en Configuración - Valores SEM en el menú superior.

I

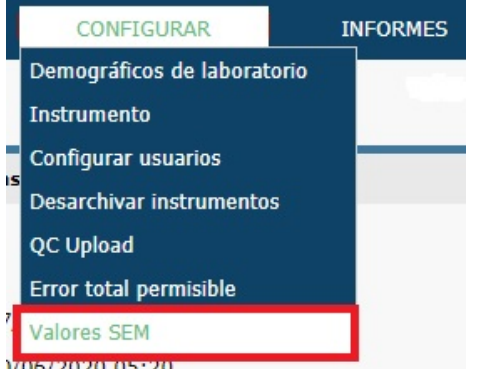

4: En la pantalla de introducción de datos SEM, seleccione el producto de QC para el que desea introducir los valores.

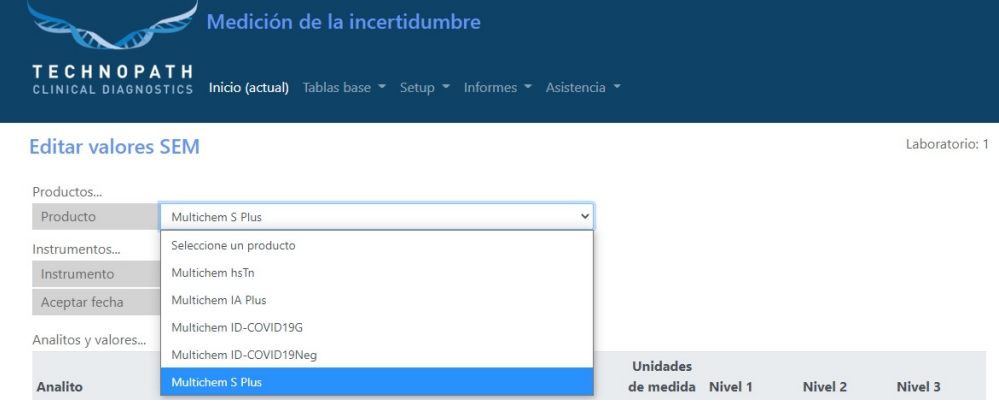

5: A continuación, seleccione un instrumento.

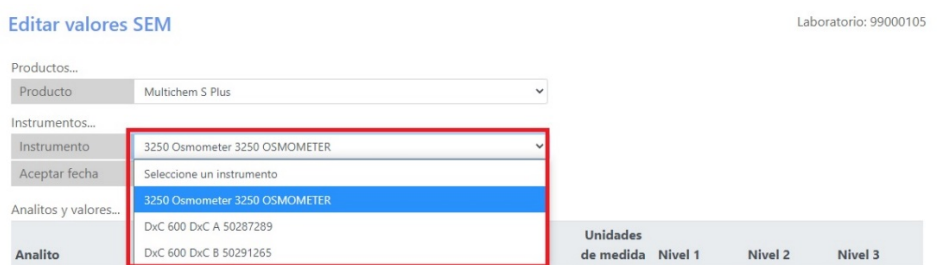

6: Todas las pruebas configuradas para ese lote en ese instrumento se mostrarán con una columna por nivel de QC. Introduzca los valores SEM y haga clic en el botón Guardar cuando haya terminado.

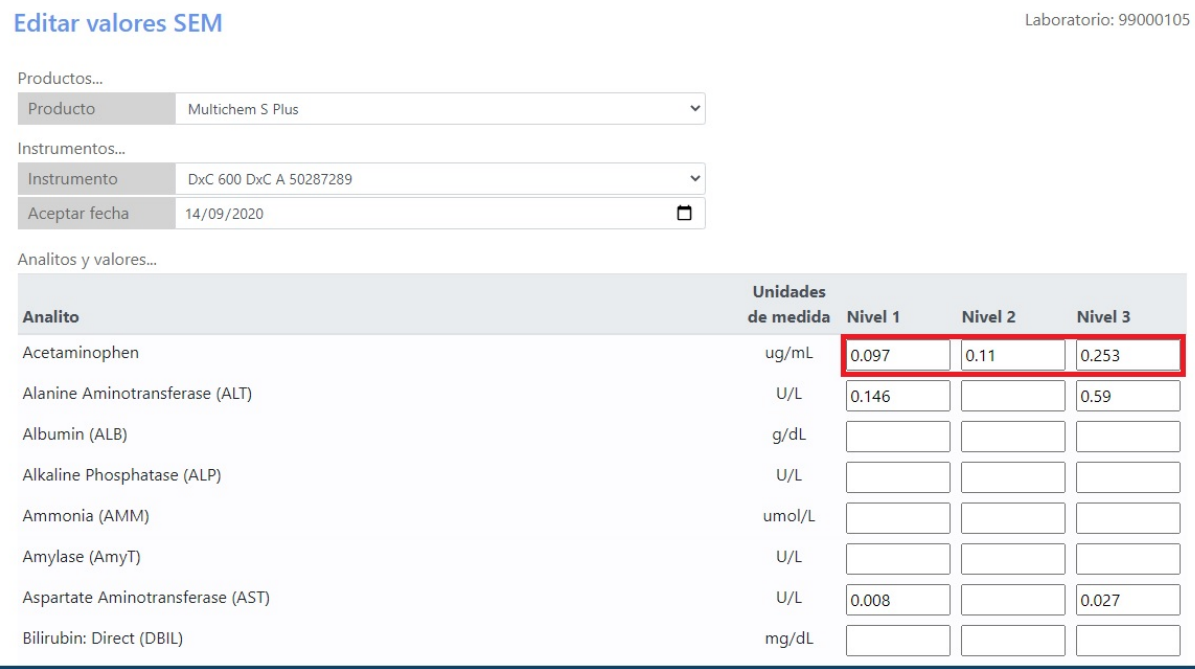

7: Si los valores SEM son específicos para cada instrumento, repita los pasos del 4 al 6 con cada uno.

Si desea copiar los mismos valores SEM para varios instrumentos, consulte la sección 2.2.

#### <span id="page-5-0"></span>2.2 Copia de los datos SEM en varios instrumentos

I

1: Si utiliza los mismos valores SEM con varios instrumentos, puede copiar rápidamente esos valores de uno a otro.

Para acceder a esta función, haga clic en el botón Copiar valores de la parte inferior de la tabla:

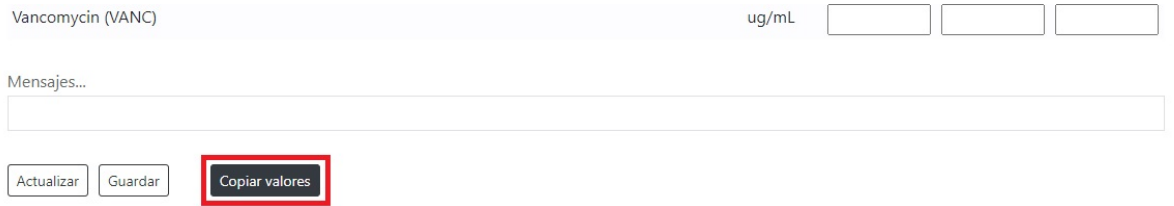

2: Existen dos opciones, que se pueden seleccionar en el menú desplegable.

a: Copiar los valores de otro instrumento en el instrumento seleccionado actualmente.

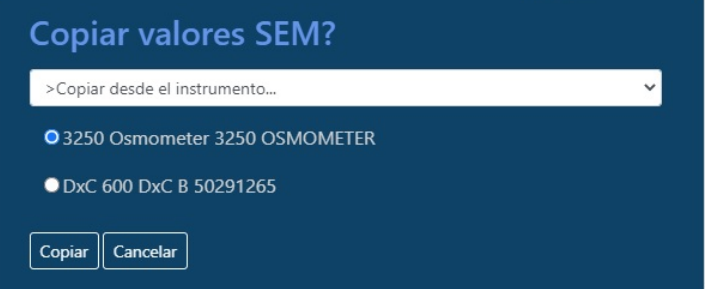

De este modo, se copiarán todos los valores SEM del instrumento seleccionado de la lista en su instrumento actual.

b: Copiar los valores SEM del instrumento actual en uno o más instrumentos.

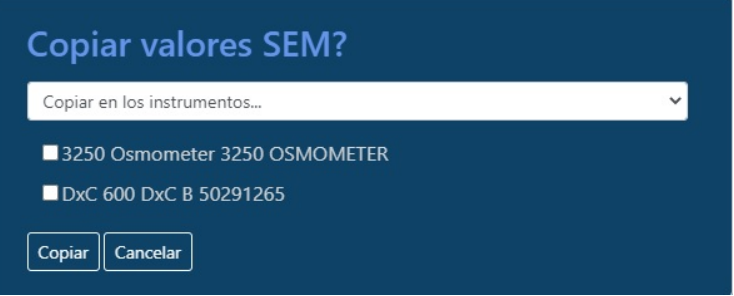

De este modo, se copiarán los valores SEM de su instrumento actual en cada uno de los instrumentos seleccionados marcados en la lista.

# <span id="page-6-0"></span>3.0 Creación del informe MoU

1: Acceda a su cuenta de IAMQC Peer en https://peer.iamqc.com/login.asp.

2: Haga clic en Informes - Informes de pares en el menú superior.

I

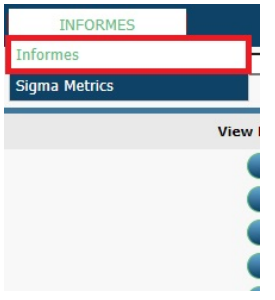

3: En la pantalla del informe, seleccione el mes, el año y el tipo de muestra de QC para la que desea generar el informe y haga clic en Aplicar.

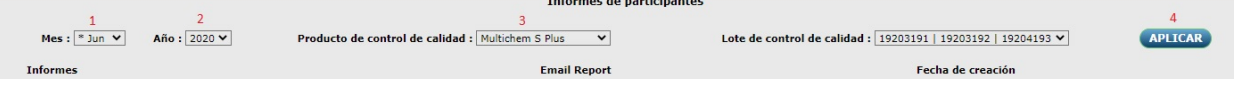

4: Si está trabajando con varios lotes simultáneamente, en este paso seleccione el número de lote para el que desea generar el informe de la lista desplegable y haga clic en Aplicar.

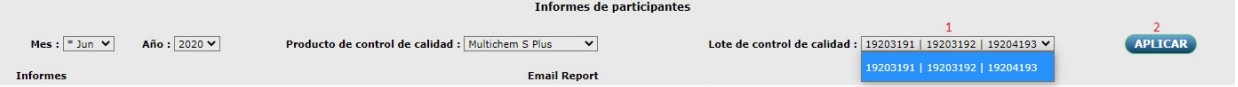

#### 5: Haga clic en el botón Generar para generar el informe de medición de la incertidumbre:

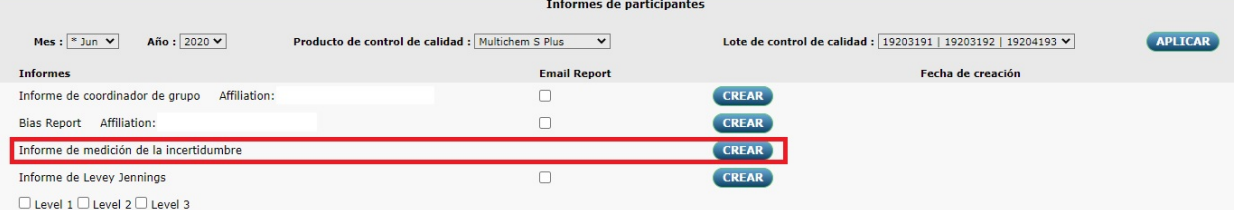

6: De este modo, accederá a la interfaz del informe MoU, donde podrá personalizar aún más los criterios del informe.

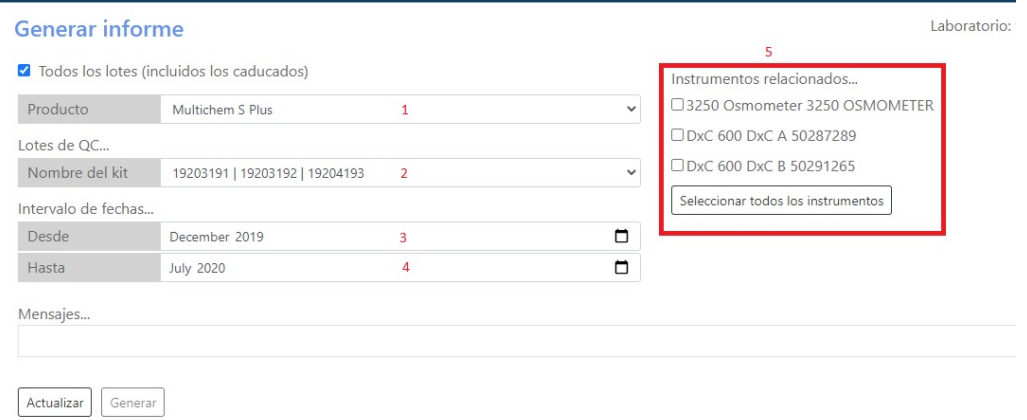

Confirme el producto, el número de lote y el intervalo de fechas que desea ver en el informe. Seleccione los instrumentos que desea que aparezcan en el informe y haga clic en el botón Generar.

7: El sistema mostrará el siguiente mensaje si no se han introducido el valor SEM para algún analito. Haga clic en el botón Generar para continuar.

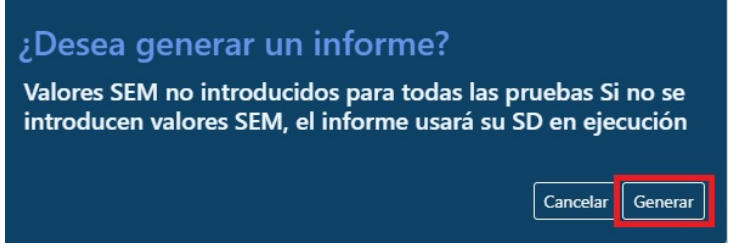

Mientras el sistema calcula los valores MoU, se mostrará el siguiente mensaje en la parte inferior de la pantalla.

Mensajes...

Generando informe, espere...

8: Cuando haya completado el informe, se le pedirá que guarde el archivo Excel en su ordenador.

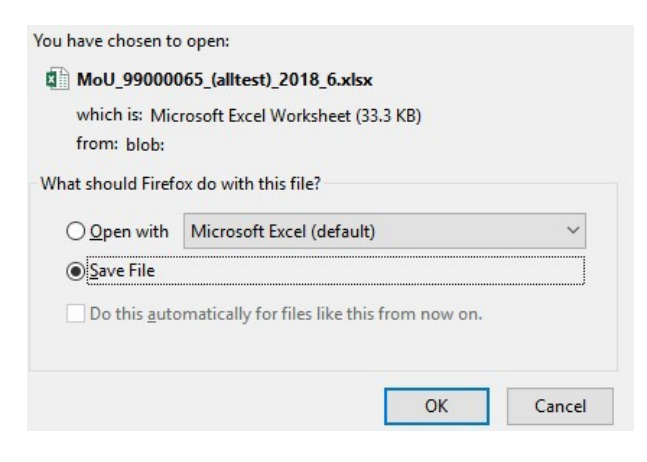

9: Una vez que se encuentre en el portal del informe MoU, no necesitará volver a la página de informes principales para generar informes para diferentes productos o lotes de QC; podrá cambiar los criterios de selección desde la pantalla de inicio de MoU.

#### **Generar informe**

☑ Todos los lotes (incluidos los caducados)

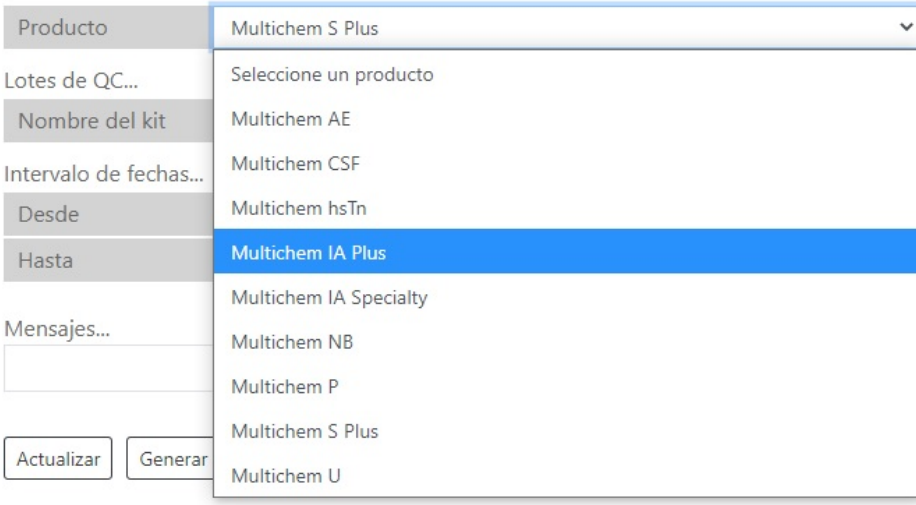

#### 4.0: Informe MoU

En esta sección se describe el diseño del informe y la manera en que los usuarios pueden

interpretarlo e interactuar con él. El encabezado del informe MoU incluye los criterios de

selección utilizados para generarlo, como se muestra a continuación.

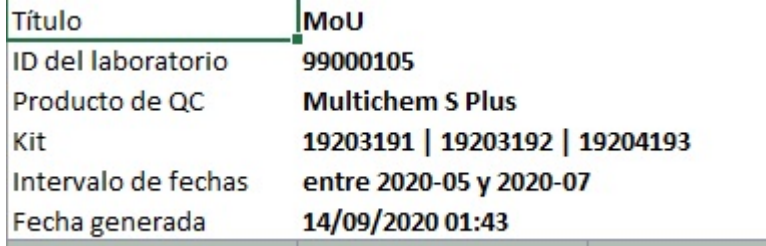

El informe se divide verticalmente en bloques, cada uno de los cuales contiene un sistema de prueba que consta de una clase de instrumento, analito, método y reactivo. Cada bloque comienza con las estadísticas de pares a nivel mundial para el analito y aparece resaltado en azul, después una fila en la que se resumen todos los instrumentos de su laboratorio que están en el sistema de prueba y, a continuación, una fila para cada instrumento individual que forma parte del sistema de prueba.

<span id="page-9-0"></span>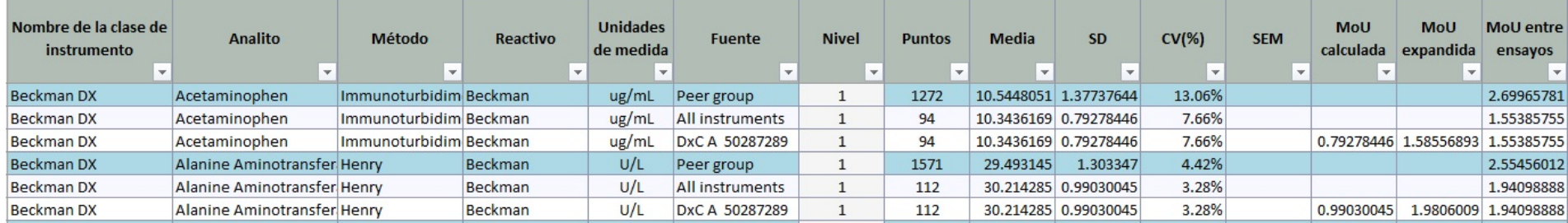

Las columnas de la A a la F muestran información sobre la configuración del sistema de prueba y cuentan con filtros que permiten restringir la vista a pruebas, reactivos, métodos o instrumentos específicos.

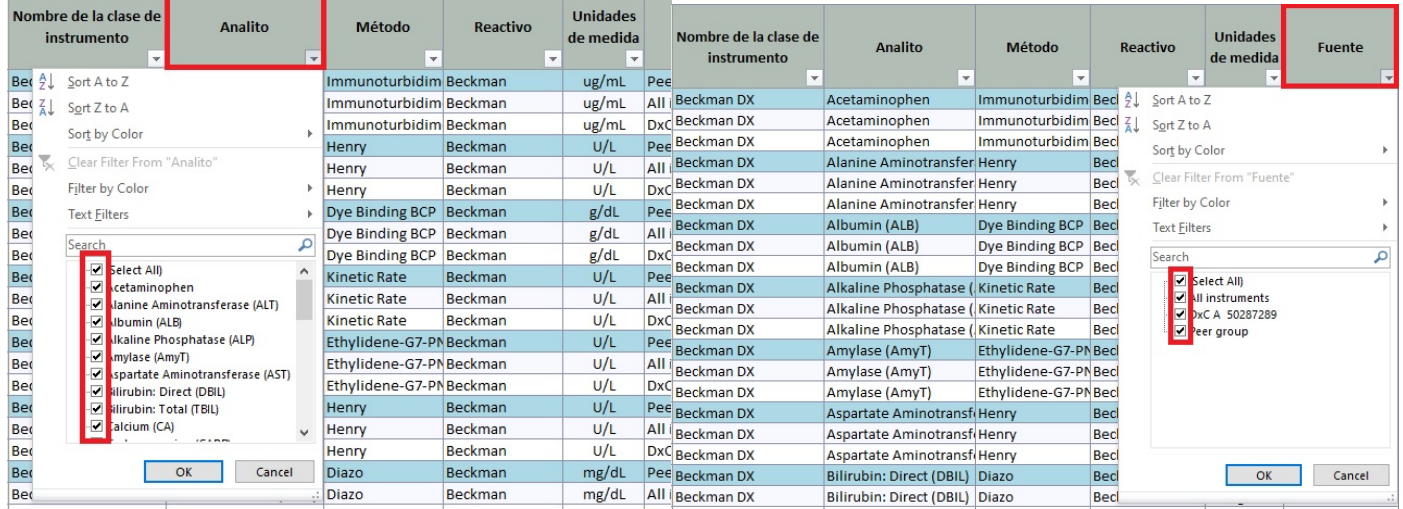

**La columna B permite filtrar por pruebas específicas La columna F permite filtrar la vista por instrumentos específicos**

Cada fila se divide horizontalmente por nivel de QC.

En cada fila, para cada nivel en que haya datos, el informe muestra la media, la desviación estándar, el CV(%) y el valor MoU interensayo para el

periodo de resumen seleccionado. Para las filas de instrumento individual, el informe también muestra el valor SEM (si lo hubiera) junto con el MoU

calculado y el MoU expandido.

El sistema también muestra el MoU interensayo para cada instrumento, que se calcula mediante la desviación estándar acumulada de los instrumentos.